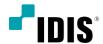

# IDIS Mobile Android

**Operation Manual** 

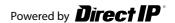

## Before reading this manual

**IDIS Mobile** for Android is an app for connecting to a device (NVR or network camera) using mobile device running on Android platform and remotely monitoring videos via a network connection.

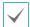

Connecting to certain devices may not be supported depending on device's specifications and version.

## **System Requirements**

| os        | Google Android 4.1 ~ (JellyBean ~)                                       |  |
|-----------|--------------------------------------------------------------------------|--|
| Processor | ARMv7 with NEON support compatible processor                             |  |
| Display   | 480x320 pixels~ (320dp ~)                                                |  |
| Storage   | 150MB or more                                                            |  |
| Network   | Wi-Fi or mobile network (3G or 4G) provided by the Android mobile device |  |

## **App Installation**

- 1 Open the **Play Store** (Google Play) on your Android device.
- 2 In **Play Store** (Google Play), enter **IDIS Mobile** in the search field.
- 3 Install IDIS Mobile and open it.

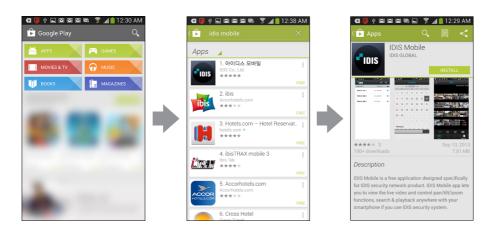

To uninstall IDIS Mobile, go to **Settings** → **Applications** → **Manage applications**. Select **IDIS Mobile** and press **Uninstall**.

This service requires heavy data traffic, and using a Wi-Fi connection is recommended. Using wireless internet (3G, LTE) may result in excessive data charges.

## **Running & Configuring App**

Launch IDIS Mobile. The following start-up screen will appear.

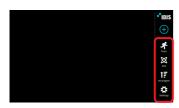

#### Menu Bar

- 4 (Push Message): For reading push messages.
- X (Two-factor Authentication): For checking two-factor authentication. For more details, refer to **Two-factor Authentication** below.
- [a] (Arrangement): Arranges the device list. For more details, refer to Arrangement below.
- 🔯 (Settings): Change settings of IDIS Mobile or view information.

#### **Push Message**

It is possible to receive device-event alerts on the mobile device as push messages. To enable push messages, configure IDIS Mobile as described below.

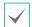

This feature is available only with devices that support push messaging and needs to be set up beforehand in order to function correctly. For more information, refer to the concerned device's operation manual.

Select a device on the device list. From the menu that appears, select **Edit** and then check the **Use Push** option to (On).

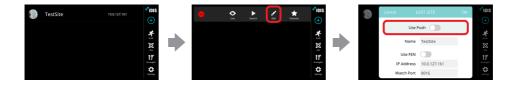

When a device event occurs, **Push Message** button will be shown on the menu bar on the right, along with **?** . Tap on the button to read the push message.

#### **Two-factor Authentication**

It is possible to register a user's mobile device as a Two-factor Authentication device. To register, configure **IDIS Mobile** as described below.

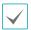

This feature is available only with devices that support the Two-factor Authentication and needs to be set up beforehand in order to function correctly. For more information, refer to the concerned device's operation manual.

Press the (Two-factor Authentication) button. Devices that support the Two-factor Authentication are displayed with the menu as below.

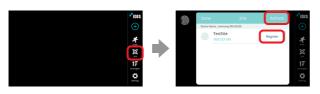

- Register: Press the Register button while the device is ready for the registration. The Register button changes into the Verification button when the mobile device is successfully registered.
- Refresh: Press the Refresh button on the menu bar to update the device list for Two-factor Authentication.
- 2 When the registration is complete, the menu changes as below.

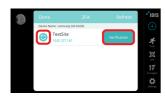

- Verification: Press the Verification button for the Two-factor Authentication.
- (Reset): Resets the Two-factor Authentication status.

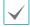

It only resets the Two-factor Authentication status on IDIS Mobile.

#### Setup

Press Settings on the menu bar on the right to check the settings of IDIS Mobile and make changes if necessary.

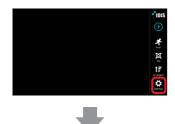

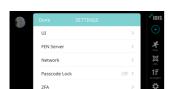

- UI: Changes the device list UI.
- FEN Server: If the device is using an additional FEN server, enter the FEN server information. (Default site: fen.idisglobal.com, Default port number: 10088)

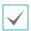

For more details, contact your FEN server administrator.

- Network: Sets the cellular data use, bandwidth limit and auto logout time.
- Passcode Lock: Sets the lock on IDIS Mobile app and its passcode.
- 2FA: Sets a Two-factor Authentication device name.
- Push Messages: Sets a method of alert when receiving a push message.
- Decoder: Enable/disable HEVC H/W decoder use.
- Export Settings: Saves IDIS Mobile's settings as a file. The setting file will be sent via email, and email account should be set up in prior for this option to work.

#### **Device Registration**

Press the (New Registration) button on the menu bar on the right. The following menu will appear.

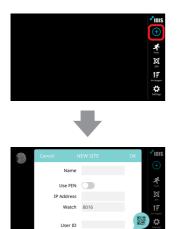

- Name: Enter a name of the device to be used in IDIS Mobile.
- Connection Info: Configure FEN, remote address, and remote port settings.

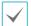

- If FEN feature is not enabled on the device, deselect Use FEN checkbox and enter the device's IP address under Address. Default value is recommended for the Port setting.
- Accounts: Enter the User ID and Password used to login to the device.
- QR Code: Scan a QR code to automatically enter the device information.

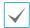

This function is supported only for the devices that support QR code.

2 To modify information about registered devices, select the device from the device list. When the menu appears, select Edit and modify the device information.

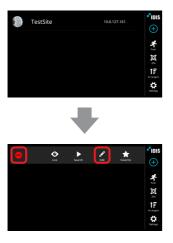

(Delete): Delete a device.

#### **Arrangement**

Press Arrangement on the menu bar on the right to arrange the device list.

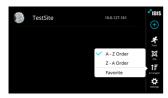

- A Z Order: Arranges the list in ascending alphabetical order.
- Z- A Order: Arranges the list in descending alphabetical order.
- Favorite: Arranges the favorite devices on top of the list.

#### **Grid UI**

Select the site view mode UI between **Grid** and **List**.

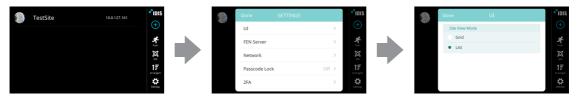

- Grid: Displays the remote devices as a grid UI.
- List: Displays the remote devices as a list UI.
- Press and hold a device on the device list to change into the modification mode, then the device will shake. In the modification mode, you can change size, and move the device. Tap once to go back to the normal mode.

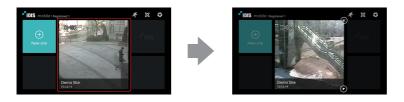

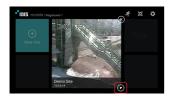

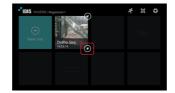

 Size Change: To change the size, press the arrow button on the bottom right of the device in the modification mode.

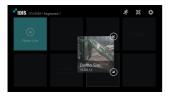

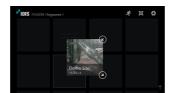

 Move: Drag and drop the device on a desired position in the modification mode.

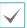

Drag the device from top to bottom in the modification mode to scroll the list up and down.

• **Delete:** Press the Delete button on the top right corner of the device to delete it.

3 Select a device from the device list and press the (Favorite) button from the menu bar. Select a device from the Favorite list to display the menu below.

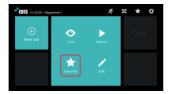

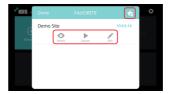

- Live: Go to Live.
- Search: Go to Search.
- Edit: Edit the device information.
- to : Display the Disable Favorite button.

#### Live

Select a device on the device list. When the menu appears on the screen, select **Live**. The live video from the selected device will be displayed on the screen.

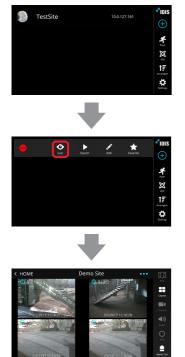

• Screen: Tap the screen to view video from the current camera in 1x1 layout. See below for information on screen controls.

| Return to the previous screen                | Tap the mobile device's Cancel button                  |
|----------------------------------------------|--------------------------------------------------------|
| Go to previous or next camera group          | Drag the screen to up and down                         |
| Hide/show the camera's OSD (1x1 layout only) | Tap on camera screen.                                  |
| Original Screen/Full Screen                  | Repeatedly tap twice on camera screen                  |
| Disconnect and return to startup menu        | Tap (Back) on the menu bar on the right                |
| Digital Zoom (1x1 layout only)               | Press two points on the screen and drag to zoom in/out |
|                                              |                                                        |

• Show camera in full screen view.

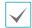

Only supported in 1x1 layout.

- : Change screen layout. Press the button to change to the next layout.
- 🔛 : Show list of camera channels. Press the desired channel to view videos from the selected camera.
- O: In PTZ Mode, you can control PTZ cameras.

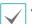

- Only supported in 1x1 layout.
- This function is not supported if a PTZ camera was not configured on the device. The PTZ icon is displayed on the camera screen if PTZ mode is supported.
- 🔝 : Supports two-way audio communication with the device.

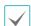

- Only supported in 1x1 layout.
- Layout or camera channel cannot be changed while in Two-way Audio mode. Changing the camera channel automatically disables two-way audio mode.
- 🚉 : Enable/disable alarm outs and beeps on devices that support alarm out.

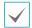

Some functions may not be supported depending on the device specifications or version. If a function is not supported, buttons for unsupported functions are either not shown or deactivated.

From Live screen, press the (Menu) button on your mobile device. This makes it possible to use **Search** and **Capture** and **NVR Audio** features.

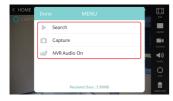

- Search: Switches over to the device's search screen.
- Capture: Captures the current frame. Captured frames are saved under /Pictures/IDIS Mobile/.
- NVR Audio: Supports two-way audio communication with a device.

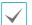

- This feature is only available for the devices that support NVR Audio.
- Tap to turn on the feature and tap again to turn off.
- Received Data: Displays the current connection's network usage.

#### **PTZ Control**

1 Tap On In PTZ Mode, you can control PTZ cameras.

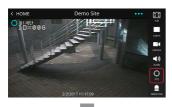

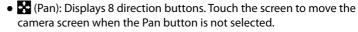

- (View Presets): Show list of device's presets. Press the preset to pan the PTZ camera to the preset position.
- (Zoom In/Out): Zoom in or out on the video. Place two fingers on the screen and move them closer or farther apart to zoom in/out.
- ② / ② (Near/Far Focus): Change the camera's focus between near and far.
- ② / ② (Close/Open Aperture) Close or open aperture.

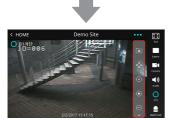

#### **Fisheye Camera Control**

#### Watch

Tap O. In PTZ Mode, you can control Fisheye cameras. The original fisheye video is displayed at the right top of the screen and the rectangle indicates the currently monitored area.

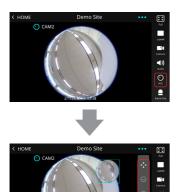

- (Pan): Displays 8 direction buttons. Touch the screen to move the fisheye camera screen when the Pan button is not selected.
- (Zoom Out/In): Zoom out or in on the video. Place two fingers on the screen and move them closer or farther apart to zoom in/out.

### Search

Tap O. In PTZ Mode, you can control the recorded Fisheye videos. The original fisheye video is displayed at the right top of the screen and the rectangle indicates the currently monitored area. Pan and Zoom In/Out buttons which are activated by PTZ button, appear on the right side of the Fast-forward button. The area of the button can be scrolled in the left/right directions.

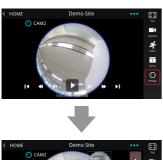

- C HOME Demo Site
- (Zoom Out/In): Zoom out or in on the video. Place two fingers on the screen and move them closer or farther apart to zoom in/out.

## Search & Playback

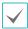

The recorded audio playback is not supported in Search screen.

Select a device on the device list. When the menu appears on the screen, select **Search**. The video recording from the selected device will be displayed on the screen.

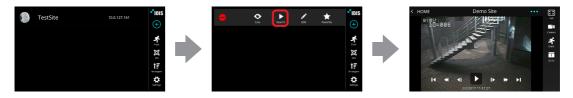

• Screen: Tap the screen to view video from the current camera in 1x1 layout. See below for information on screen controls.

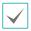

Only 1x1 layout is supported.

| Return to the previous screen         | Tap the mobile device's <b>Cancel</b> button           |
|---------------------------------------|--------------------------------------------------------|
| Show/hide OSD on the subject camera   | Tap on camera screen                                   |
| Disconnect and return to startup menu | Tap <b>【</b> (Back) on the menu bar on the right       |
| Digital Zoom                          | Press two points on the screen and drag to zoom in/out |

- > / | (Play/Pause): Stop or play video recording shown in the current screen.
- ◀I/I► (Go to Previous/Next Video): Go to previous or next video by frame or time.
- ◀/►► (High-speed Rewind/High-speed Playback): Plays video recording in high-speed in reverse or normally. Repeatedly tap on the button to play in a higher speed. The speed can be changed in 3 levels.
- I◀ /►I (Go to Beginning/End): Go to the first/last video among the recording data of the selected date.
- Search videos recorded on specific date and time.
- Establishment : Show list of camera channels. In landscape mode, press and hold on the screen to bring up the camera channel list. Press the desired channel to view video recordings from the selected camera.

#### **Event Query**

You can search events by pressing 1 in Search & Play modes. If the device is a network camera, only the events that occurred while video is recorded on SD Memory Card can be searched.

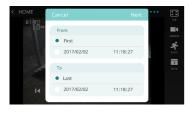

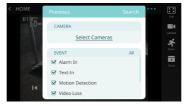

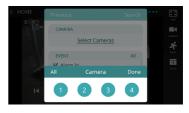

Event Query: Specify event-search parameters. To select cameras and events, press the Next button on the title bar.

- From / To: Define the search range by specifying the starting and ending times and dates. To search the entire recording data, select the First and Last options.
- Select Cameras: Designate the target camera. To designate all cameras, press the All button.
- Select Event: Specify the type of the target event. To designate all events, press the All button.

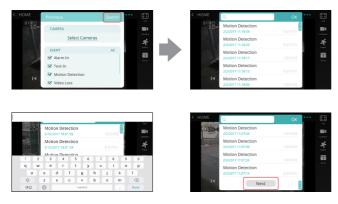

Event: Events are displayed on the list.

- Search: Enter the search query. Event-recording entries that match the query are shown.
- Event List: Select an event from the list to play the corresponding recording. Tap **Next** at the bottom to see the next set of results (up to 100).
- Refresh: To search again using the same parameters, tap Menu on the mobile device and then select Refresh.

#### **Calendar Search**

You can search videos recorded from specific date and time by pressing ubutton in Search & Play modes.

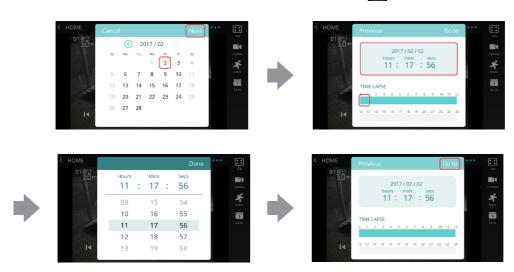

- 1 Dates that contain recording data are displayed in the mint color. Select a date from the calendar and press the Next button to see a time graph of the available recording.
- 2 Press the time display and select the Hour/Minute/Second.
- 3 Press on the time graph to select the specific hour.
- Press the Go to button. The video recordings for the selected time will be displayed on the screen.

V4.2

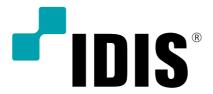

IDIS Co., Ltd.

For more information, please visit at www.idisglobal.com